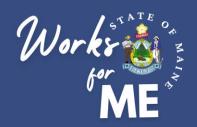

# EMPLOYEE QUICK REFERENCE GUIDE TELEWORK AUTHORIZATION APPLICATION

Maine.gov

Welcome!

### **Executive Branch Telework Authorization**

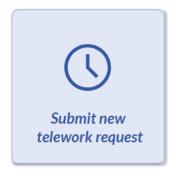

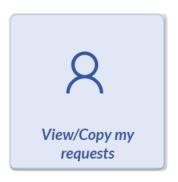

Please contact the OIT helpdesk to request assistance with the Telework Authorization Application.

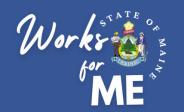

# TELEWORK AUTHORIZATION PROCESS

This guide provides employees with detailed steps for submitting Telework Authorization Requests. For details on the supervisor steps in the process, please refer to the Telework Authorization Application Supervisor Guide.

The full process for Telework Authorization is shown below. Click on a tile to visit a specific section.

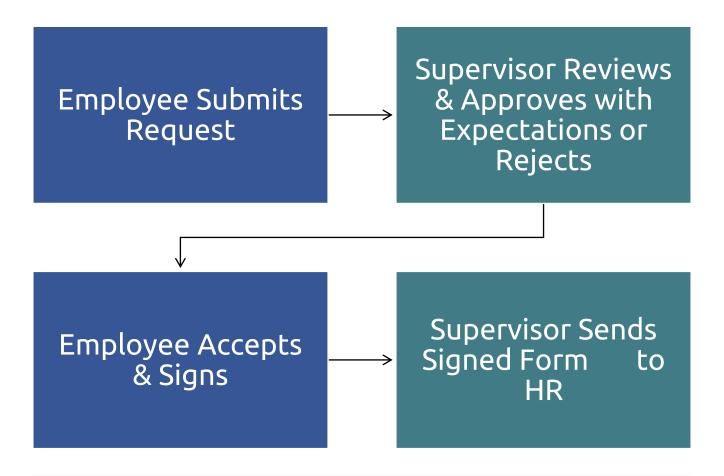

Throughout the process, you can check on the status of your in-progress request by visiting the <u>View my requests</u> tile in the Telework Authorization Application.

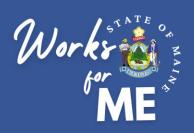

### **Topic: SUBMIT NEW TELEWORK REQUEST**

On the Telework Authorization Application, you'll be able to complete the form and submit your telework request.

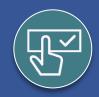

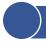

### **Submit New Request**

- 1. Access the **Telework Authorization APP**.
- 2. Select Submit new telework request.

Maine.gov

Welcome!

**Executive Branch Telework Authorization** 

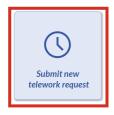

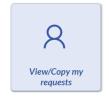

 ${\it Please \ contact \ the \ OIT \ help desk \ to \ request \ assistance \ with \ the \ Telework \ Authorization \ Application.}$ 

New feature: At any point in the process, you can Save Draft and Exit

Save Draft and Exit

And you can still go back to the previous window

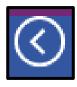

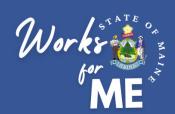

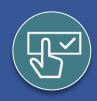

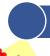

### **Submit New Request**

### Please note:

- Fields with asterisks are required
- TAMS ID, Job Title, and Supervisor will pre-populate from Active Directory
- Some pre-populated fields can be adjusted in the Telework Authorization Application - Supervisor & Manager
- To update source information in Active Directory, please visit <u>https://stateofmaine.sharepoint.com/sites/MaineIT/SitePages/</u> <u>Footprint-Requests.aspx</u> and complete a <u>User Request ticket</u>

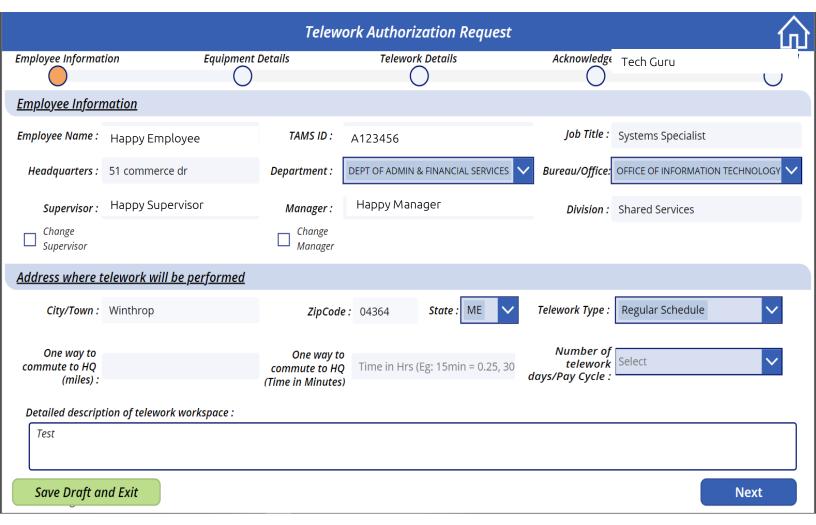

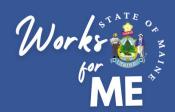

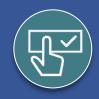

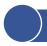

### **Submit New Request**

**Review** and ensure that the information in the top half of the window is correct.

**Verify** the Department and Bureau/office are correct. These can be adjusted by using the drop-down menus if necessary.

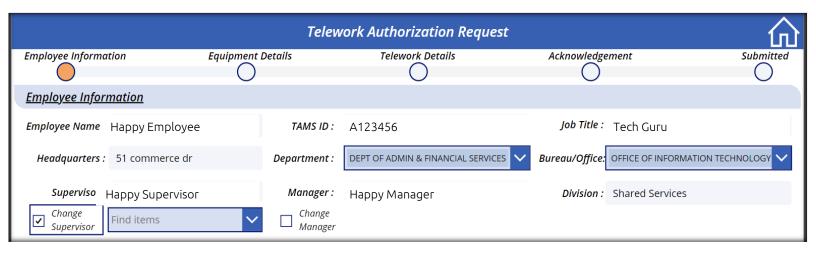

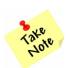

If the Supervisor or Manager listed is not correct, place a check in the appropriate box and start typing the Last name, you can then select the correct name from the list.

**Enter** the Division if applicable.

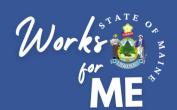

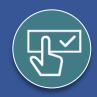

### **Submit New Request**

The bottom section of the first page collects information regarding where the telework will take place and what kind of schedule you are requesting.

- Enter your City/Town and Zip Code
- Enter your one-way commute in miles and minutes
- You can Save Draft And Exit at any time

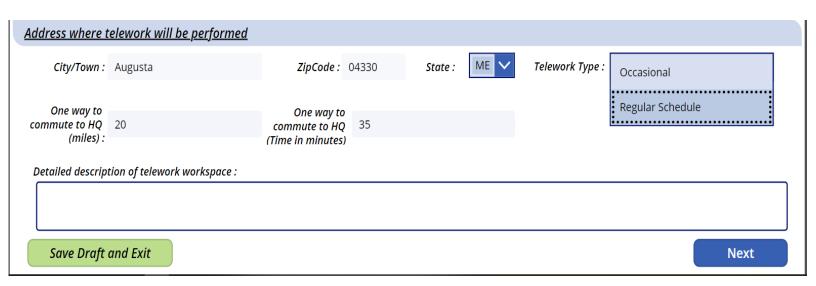

When you click in the Telework Type box you will be able to chose between a **Regular Schedule** or **Occasional schedule**.

- Regular schedule: This is a schedule based on a 2-week rotation that repeats. This selection also requires the number of days teleworking.
- Occasional Schedule: If your request is outside of a 2-week rotation, such as monthly.

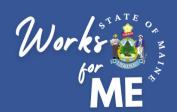

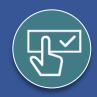

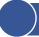

### **Submit New Request**

The next step is to add **Equipment Details**. We can see that we are in the  $2^{nd}$  step of the flow by referencing the green process bar at the top of the window.

An entry for Laptop is required for this section. To enter your laptop information:

- Select Laptop in the Equipment Name field
- **Enter** description
- Enter Serial number
- Your TAMS ID will auto populate

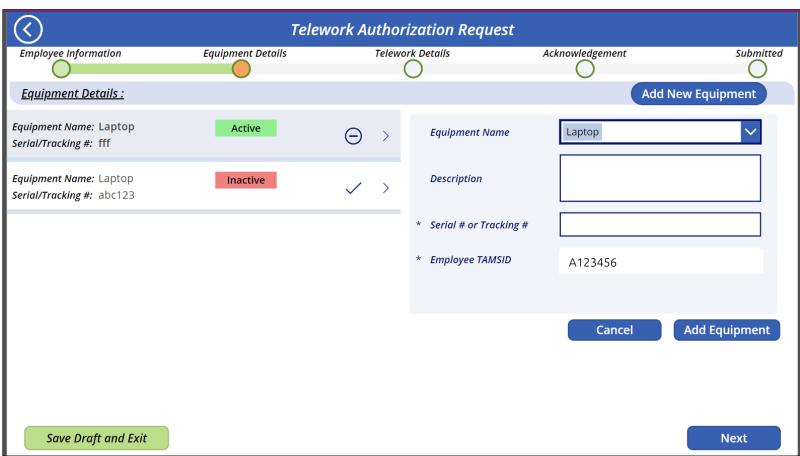

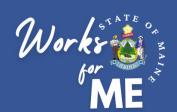

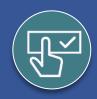

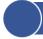

### **Submit New Request**

The 3<sup>rd</sup> step in the application process is to add your desired schedule in **Telework Details.** 

- Select a Start Date- This will be the requested effective date of your application.
- Enter your Review Date- this is the date of your annual review.
- Click Add Regular Schedule

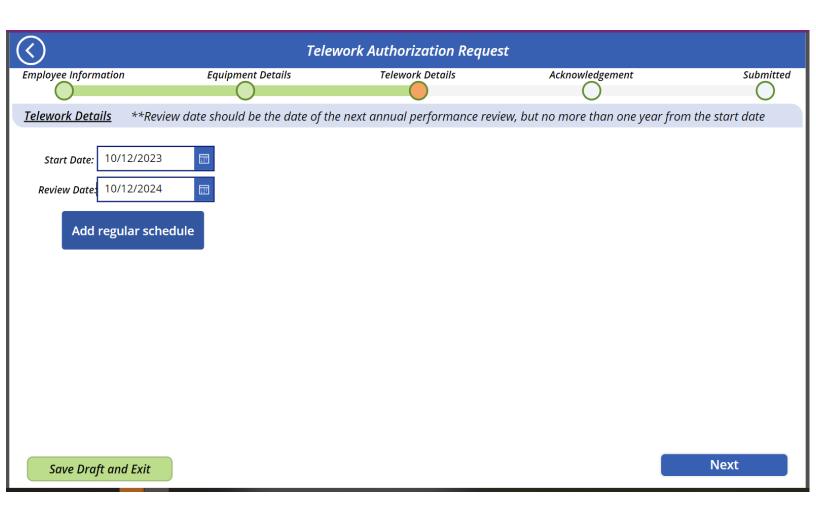

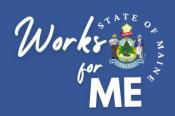

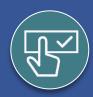

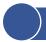

### **Submit New Request**

### 5. Select the Add button.

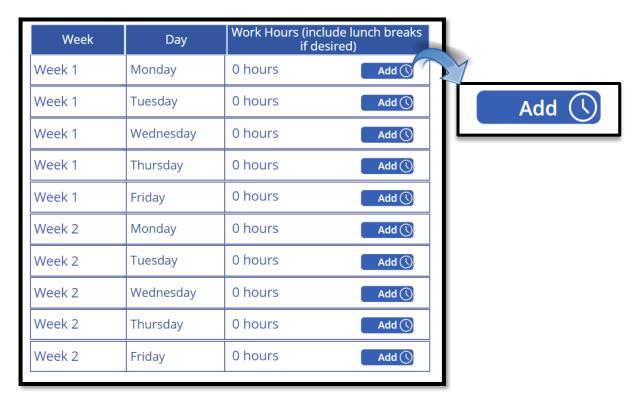

**6. Enter** the **Start Time, End Time** and **select** the **Location** from the **Dropdown menu**.

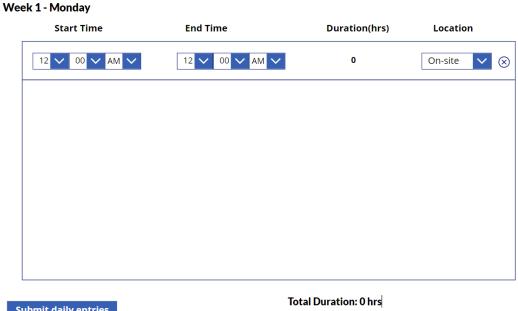

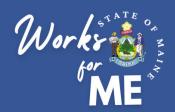

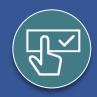

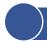

### **Submit New Request**

7. Repeat this process for each day in the pay cycle.

| Telework Authorization Request                                                                                                    |                   |            |                                  |                 |       |  |
|----------------------------------------------------------------------------------------------------|-------------------|------------|----------------------------------|-----------------|-------|--|
| Employee Information                                                                                                    | Equipment Details | Telework D | etails                           | Acknowledgement | Submi |  |
| Telework Details **Review date should be the date of the next annual performance review, but no more than one year from the start date |                   |            |                                  |                 |       |  |
| Start Date: 10/12/2023                                                                                                    | Week              | Day        | Work Hours (include<br>if desire |                 |       |  |
|                                                                                                    | Week 1            | Monday     | 8 hours                          | Add (\)         |       |  |
|                                                                                                    | Week 1            | Tuesday    | 8 hours                          | Add (\)         |       |  |
|                                                                                                    | Week 1            | Wednesday  | 8 hours                          | Add (\)         |       |  |
|                                                                                                    | Week 1            | Thursday   | 8 hours                          | Add (\)         |       |  |
|                                                                                                    | Week 1            | Friday     | 8 hours                          | Add (\)         |       |  |
|                                                                                                    | Week 2            | Monday     | 8 hours                          | Add (\)         |       |  |
|                                                                                                    | Week 2            | Tuesday    | 8 hours                          | Add (\)         |       |  |
|                                                                                                    | Week 2            | Wednesday  | 8 hours                          | Add (\)         |       |  |
|                                                                                                    | Week 2            | Thursday   | 8 hours                          | Add (\)         |       |  |
|                                                                                                    | Week 2            | Friday     | 8 hours                          | Add (\)         |       |  |
| Save Draft and Exit                                                                                                    |                   |            |                                  |                 | Next  |  |

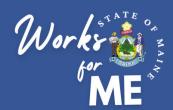

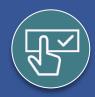

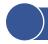

### **Submit New Request**

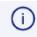

**NOTE:** If you choose <u>Occasional Telework</u>, you have the opportunity to add the details of your occasional telework in a 'Free Form' style.

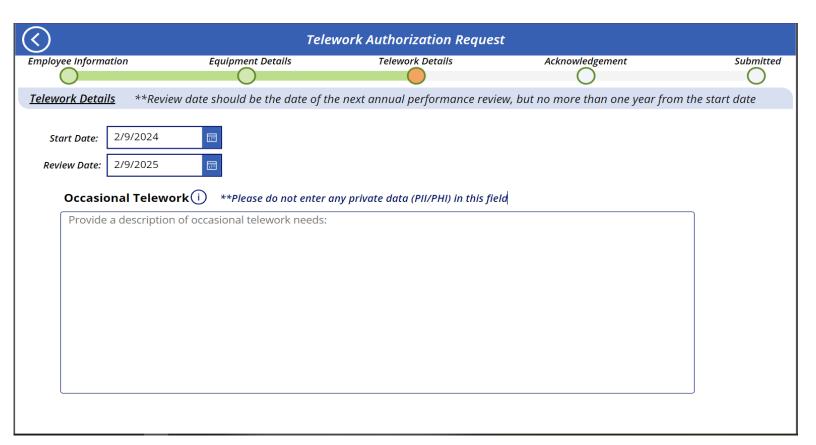

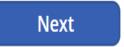

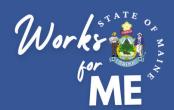

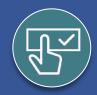

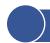

### **Submit New Request**

8. Read policies and review from the link if necessary.

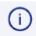

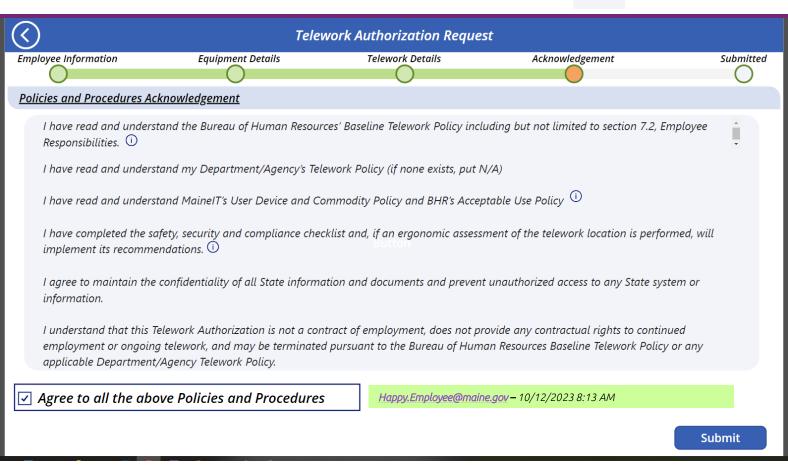

- 9. Once reviewed, click into the box next to 'Agree to all above Policies and Procedures'. This will create a time stamp of your name and email address as well as the date and time of your agreement.
- ☑ Agree to all the above Policies and Procedures

Happy.Employee@maine.gov - 10/12/2023 8:13 AM

Submit

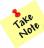

**Please note:** Once you submit your application, you will not be able to make changes. Your supervisor will be able to edit until you sign the approved request.

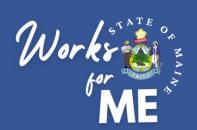

### Topic: SUPERVISOR REVIEWS

On the Telework Authorization App, supervisors will review New, Supervisor Approved, Supervisor Rejected and Authorized telework requests for their employees.

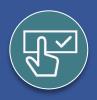

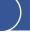

### **Supervisor Reviews**

Once you submit your Telework Authorization Request, you and your supervisor will receive an automated email notification that your request has been submitted.

PowerPlatform1, MainelT

New Telework Request

New Telework Request has been submitted for your approval:

Your supervisor will

- Review the information you've provided and make any necessary changes
- Determine if they will approve, need more information or reject your request
- If approving, they will add their expectations to your telework plan

You will have the opportunity to review your supervisor's additions and changes before signing the approved Telework Authorization request.

If Approved, you will receive an automated email notification to review and sign the application.

PowerPlatform1, MaineIT Telework request approved

Following telework request has been approved:

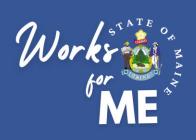

### **Topic: VIEW MY REQUESTS**

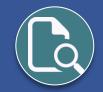

On the Telework Authorization App, you'll be able to review your New, Supervisor Approved, Supervisor Rejected and Authorized telework requests.

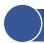

### **View My Requests**

- 1. Access the Telework Authorization APP.
- 2. Select View my requests.

# Maine.gov Welcome! Executive Branch Telework Authorization Submit new telework request View/Copy my requests Please contact the OIT helpdesk to request assistance with the Telework Authorization Application.

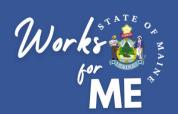

# ACKNOWLEDGE REQUESTS EMPLOYEE

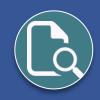

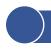

### **View My Requests**

Your current and past telework requests will be listed. The dates of coverage and the status will be listed for each request.

**Submitted** 

**Employee:** Happy Employee Telework Period: 10/18/2023 - 10/18/2024

<u>Supervisor</u> Happy Supervisor <u>Modified</u>: 10/18/2023

**Submitted** 

### Each request will have a status, as defined below:

| Status                | Meaning                                                                                                |  |
|-----------------------|----------------------------------------------------------------------------------------------------|--|
| Submitted             | The employee request has been submitted for supervisor approval.                                       |  |
| Supervisor Approved   | The supervisor has approved and signed the telework request, and the employee's signature is required. |  |
| Supervisor Rejected   | The supervisor has denied the telework request.                                                        |  |
| Authorization Granted | The supervisor and employee have both signed the telework request, effective upon the form start date. |  |

Once the Supervisor has reviewed the request and added Expectations you will see it advances to **Supervisor Approved, Pending Employee Acknowledgement**.

**Supervisor Approved** 

Pending employee acknowledgemen

**Employee:** Happy Employee <u>Telework Period:</u> 10/19/2023 - 10/19/2024

**Supervisor:** Happy Supervisor Modified: 10/19/2023

**Click** on the Pen symbol to review your application and submit the Acknowledgement.

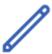

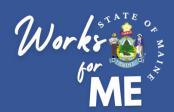

# ACKNOWLEDGE REQUESTS EMPLOYEE

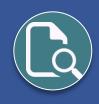

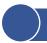

### **Acknowledgement of Requests**

**Review** your request and **Read** any Expectations your supervisor added for you.

When you reach the last page of the application you see a section at the bottom called Employee Acknowledgement:

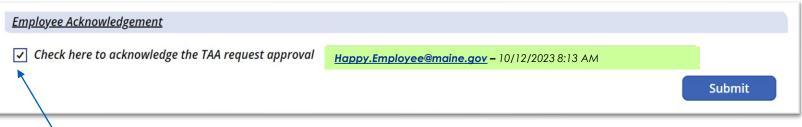

Click into the Check Mark Box to Acknowledge and then Submit

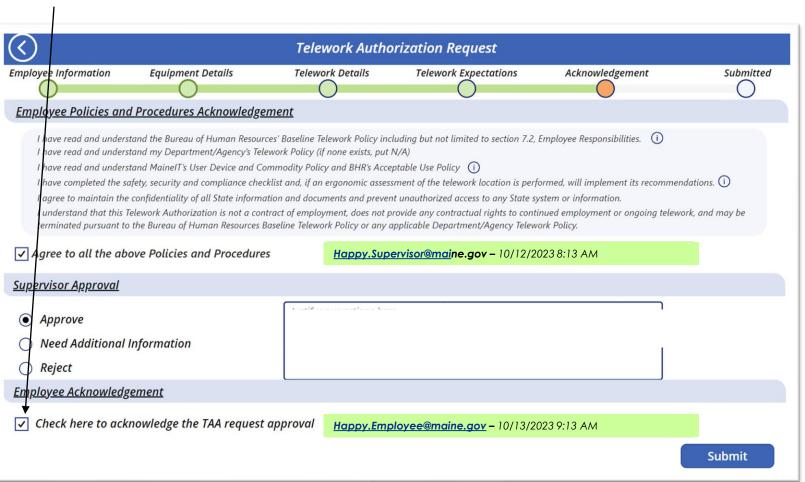

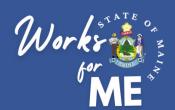

# ACKNOWLEDGE REQUESTS EMPLOYEE

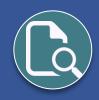

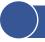

### **View My Requests**

Once the request has been acknowledged by you the status will change to **Authorization Granted**.

It is also good to note that your current and past telework requests will be listed. The dates of coverage and the status will be listed for each request.

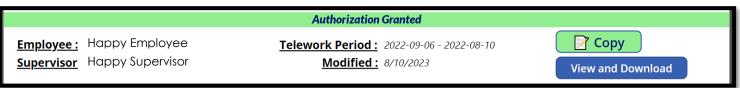

**Another new feature** accessible from this screen is the **Copy** button. This allows you to take a previously submitted application that has the status of <u>AUTHORIZATION GRANTED</u> and begin a new application process with the majority of that information already filled in. This will make the process much easier the next time you have to renew your TAA request.

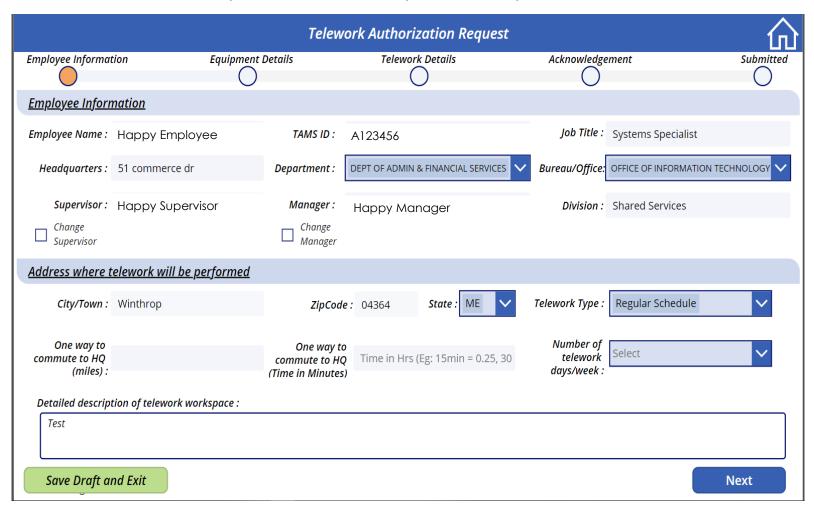

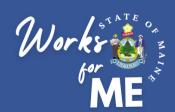

# RESOURCES EMPLOYEE

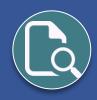

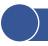

### Resources

- Telework Policy
- WorksforMe Website:
  - WorksforME 1-2-3 Training Modules
  - Telework Authorization Application Employee Guide
  - Telework Authorization Application Supervisor Guide
  - Safety, Security, and Compliance Checklist
  - Telework Authorization Form Sample